# Conectar a una cita de telehealth por Zoom

#### Hay tres maneras de conectar a una cita de telehealth por Zoom:

- Computadora
- Tableta/móvil inteligente
- Llamada telefónica

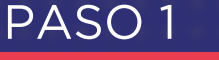

Accede a la invitación para su cita de telehealth por Zoom. La invitación estará en su email o en su portal de paciente.

DON

# PASO 2

## COMPUTADORA, TABLETA, MÓVIL INTELIGENTE

Haga clic en el enlace "Join Zoom Meeting", or cópielo y péguelo en el navegador

### LLAMDA TELEFÓNICA

Marque el número correcto de la sección "Dial by your location (Marcar según su localización)" (cualquier número le conecta)

# PASO 3

#### DESCARGUE Y ABRA ZOOM

COMPUTADORA: Haga clic en "Open (Abrir) Zoom"

Open Zoom

Open Zoom?

https://osu.zoom.us wants to open this application.

#### MÓVIL INTELIGENTE/TABLETA: Haga clic en "OK" con Zoom elegido\*

- - - - - - - - - - - - - - - - - - - - - - - - - - -

Cancel

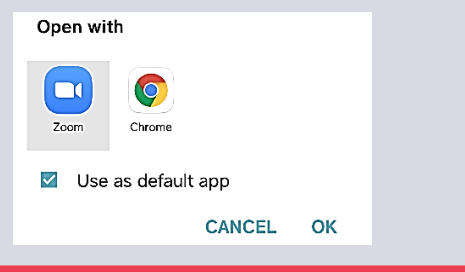

#### MARCAR LA IDENTIFICACIÓN DE REUNIÓN

1) Identifique el "Meeting ID" en su invitación de cita de Zoom

2) Marque el "Meeting ID" después de que lo apunta la llamada

3) Espere para ser admitado a la reunión, o espere unirse al proveedor de salud

\* Zoom utiliza la aplicación "Zoom Cloud Meetings" con móviles inteligentes y tabletas. Descárguela antes de que conecte a su primera cita. Se descarga por la tienda de aplicaciones de su aparto.

Unirse a una reunión de prueba: <https://zoom.us/test> || Ayuda de Zoom en español: <https://support.zoom.us/hc/es>

Para más información sobre telehealth, visite the Wyoming Telehealth Network: [wyomingtelehealth.org.](http://www.uwyo.edu/wind/wytn/index.html)

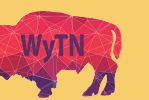

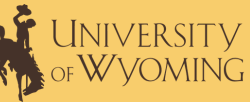

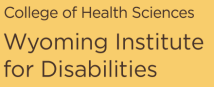